# RIDE COMMAND DISPLAY

# INTRODUCTION

Thank you for purchasing a RIDE COMMAND Display, and welcome to the Polaris RIDE COMMAND App. This intuitive display gives you access to your vehicle's custom information and a variety of features.

For a safe and enjoyable riding experience with your new Display, please read your vehicle's owner's manual and this Display owner's manual. If you should need additional assistance with Display operation or software updates, please see your Polaris dealer or visit *polaris.com/ridecommand*.

For the latest information about your RIDE COMMAND Display, including software updates, please visit *ridecommand.polaris.com*.

### 

Do not enter information while operating your vehicle. Failure to pay attention to operating your vehicle could result in loss of control, injury, or death. You assume all risks associated with using this device. Read your User Guide. Always ride with the latest maps and trails data from https://ridecommand. polaris.com/en-us/update.

# **BEFORE YOU RIDE**

Before riding with your new display, do the following:

- · Read this entire manual.
- Familiarize yourself with the features and operations of the Display while the vehicle is stationary.
- Download the Polaris Ride Command App from the Apple® App store or the Google Play® store and create your personalized Ride Command account.
- Check your display to ensure you have the appropriate maps and trails visible for your area.
- Check *https://www.polaris.com/en-us/owners-manuals/* for the latest updates to the owner's manual.
- Complete the pre-ride checklist.

#### NOTICE

Trails change often, and the trail data file is only considered valid for 90 days after the release date. Please keep your trail data up to date. Download the latest trails at http://ridecommand.polaris.com.

#### NOTICE

Using the display for an extended period of time while the vehicle's engine is off can drain the battery (if equipped).

# **DEVICE OPERATING REQUIREMENTS**

Phone functionality is dependent on the capabilities of your cell phone.

#### NOTICE

Some cell phones or operating systems will not work as shown in this manual.

### TOUCHSCREEN DISPLAY COMPLIANCE STATEMENT

**Notice:** This device complies with part 15 of the FCC Rules and with Industry Canada license-exempt RSS standard(s). Operation is subject to the following two conditions: (1) this device may not cause interference, and (2) this device must accept any interference received including interference that may cause undesired operation.

Per RSS-Gen, Section 8.4, this device complies with Industry Canada licenseexempt RSS standard(s). Operation is subject to the following two conditions: (1) this device may not cause interference, and (2) this device must accept any interference, including interference that may cause undesired operation of the device."

Polaris International hereby declares that the radio equipment in-vehicle display unit is in compliance with the following directives:

- · 2014/53/EU European Radio Equipment Directive
- 2011/65/EU RoHS 2011/65/EU (Recast)
- · 2015/863 RoHS July 22, 2019

The full text of the EU declaration of conformity is available at the following internet address: *www.polaris.com/compliance* 

Per 47 CFR 15.21, the user's manual for instruction or an intentional or unintentional radiator shall caution the user that changes or modifications not expressly approved by the party responsible for compliance could void the user's authority to operate the equipment.

### 

This equipment complies with part 15 of the Federal Communications Commission (FCC) rules.

These requirements are intended to provide reasonable protection against harmful interference in a residential installation. This equipment generates, uses and can radiate radio frequency energy and, if not installed and used in accordance with the instructions, may cause harmful interference to radio communications. However, there is no guarantee that interference will not occur in a particular installation.

### 

If this equipment does cause harmful interference to radio or television reception, which can be determined by turning the equipment off and on, the user is encouraged to try to correct the interference by one or more of the following measures:

- · Reorient or relocate the receiving antenna.
- · Increase the separation between the equipment and receiver.
- Connect the equipment into an outlet on a circuit different from that to which the receiver is connected.
- Consult the dealer or an experienced radio/TV technician for help.

Changes or modifications to this equipment not expressly approved by the party responsible for compliance could void the user's authority to operate the equipment.

# **RADIO COMPLIANCE STATEMENTS**

The following statements apply to radio components offered with this vehicle. These include but may not be limited to the touchscreen display.

This device complies with part 15 of the FCC Rules. Operation is subject to the following two conditions: (1) This device may not cause harmful interference, and (2) this device must accept any interference received, including interference that may cause undesired operation.

This device complies with FCC RF radiation exposure limits for general population.

This device contains license-exempt transmitter(s)/receiver(s) that comply with Innovation, Science and Economic Development Canada's license-exempt RSS (s). Operation is subject to the following two conditions:

- 1. This device may not cause interference.
- 2. This device must accept any interference, including interference that may cause undesired operation of the device.

### 

This equipment complies with part 15 of the Federal Communications Commission (FCC) rules.

These requirements are intended to provide reasonable protection against harmful interference in a residential installation. This equipment generates, uses and can radiate radio frequency energy and, if not installed and used in accordance with the instructions, may cause harmful interference to radio communications. However, there is no guarantee that interference will not occur in a particular installation.

If this equipment does cause harmful interference to radio or television reception, which can be determined by turning the equipment off and on, the user is encouraged to try to correct the interference by one or more of the following measures:

- · Reorient or relocate the receiving antenna.
- · Increase the separation between the equipment and receiver.
- Connect the equipment into an outlet on a circuit different from that to which the receiver is connected.
- · Consult the dealer or an experienced radio/TV technician for help.

Changes or modifications to this equipment not expressly approved by the party responsible for compliance could void the user's authority to operate the equipment.

This vehicle contains the following radio equipment or components that contain radio equipment:

| COMPONENT           | COMPONENT ID | MANUFACTURER            |
|---------------------|--------------|-------------------------|
| 9200 Series Display | RC7          | Polaris Industries Inc. |

Hereby, Polaris Industries Inc. declares that the above radio equipment is in compliance with EU Directive 2014/53/EU.

The full text of the EU declaration of conformity is available at the following internet address:

https://www.polaris.com/en-us/radio-conformity/

# **VEHICLE-TO-VEHICLE COMMUNICATION (V2V)**

IMPORTANT

For applications that use vehicle-to-vehicle (V2V) communication, radio transmitter IC: 5966A-RC7W has been approved by Innovation, Science and Economic Development Canada (ISED) to operate with Polaris antenna (part number 4019211) with gain of 3dBi. Any antenna that has a gain greater than 3 dBi is prohibited for use with this device.

# **OVERVIEW**

For the latest information about your Ride Command display, including software updates, please visit: *https://ridecommand.polaris.com*.

### 

Driving while distracted can result in loss of vehicle control, crash, and injury. We strongly recommend that you use extreme caution when using any device that may take your focus off the trail. Your primary responsibility is the safe operation of your vehicle. We recommend against the use of any hand-held device while riding and encourage the use of voice-operated systems when possible. Be aware of all applicable local laws that may affect the use of electronic devices while riding.

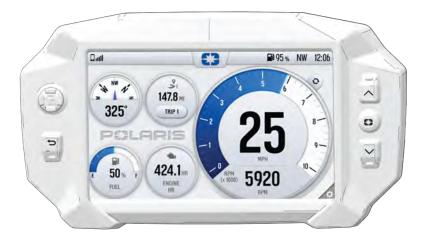

#### NOTICE

If your vehicle is equipped with electric start, the 7S display (if equipped) will remain on when the key is in the ON positiion. After 60 seconds, the display backlight will dim and then fully shut down after 10 minutes of inactivity.

# RIDE COMMAND BUTTONS DISPLAY

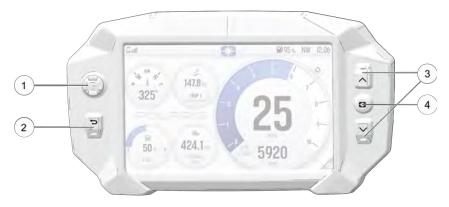

|   | BUTTON | DESCRIP-<br>TION    | FUNCTION                                                       |
|---|--------|---------------------|----------------------------------------------------------------|
| 1 |        | 5-Way UI<br>Control | Moves the cursor and pans the focus on the map screen.         |
| 2 | ſ      | Back Button         | Cycles all screens and backs user out of menus.                |
| 3 |        | Up/Down<br>Buttons  | Zooms in and out of map and scrolls through lists of features. |
|   |        |                     |                                                                |
| 4 | 63     | Polaris Button      | Opens and closes the Badge<br>Panel.                           |

### LEFT HAND CONTROLS

The electronic hand controls are located on the left side of the handlebars. The hand controls operate certain Ride Command features, headlights, reverse operation, and heated grips.

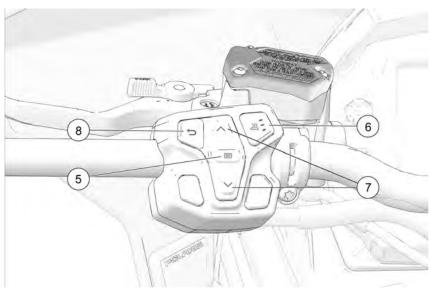

|   | BUTTON | DESCRIPTION            | FUNCTION                                                         |
|---|--------|------------------------|------------------------------------------------------------------|
| 5 |        | Select Button          | Opens the Badge Panel and chooses options.                       |
| 6 |        | Heated Grips<br>Button | Activates the smartwarmers in the handlebars and throttle lever. |

|   | BUTTON | DESCRIPTION | FUNCTION                                                       |
|---|--------|-------------|----------------------------------------------------------------|
| 0 | < >    | Up Button   | Zooms in and out of map and scrolls through lists of features. |
| 8 | ſ      | Back Button | Cycles all screens and backs user out of menus.                |

# GAUGE SCREEN

The Gauge Screen is the screen that will appear upon vehicle start-up and displays a customizable view of vehicle information including speed, RPM, fuel level, engine temperature, engine hours, trip meter, battery voltage, and compass.

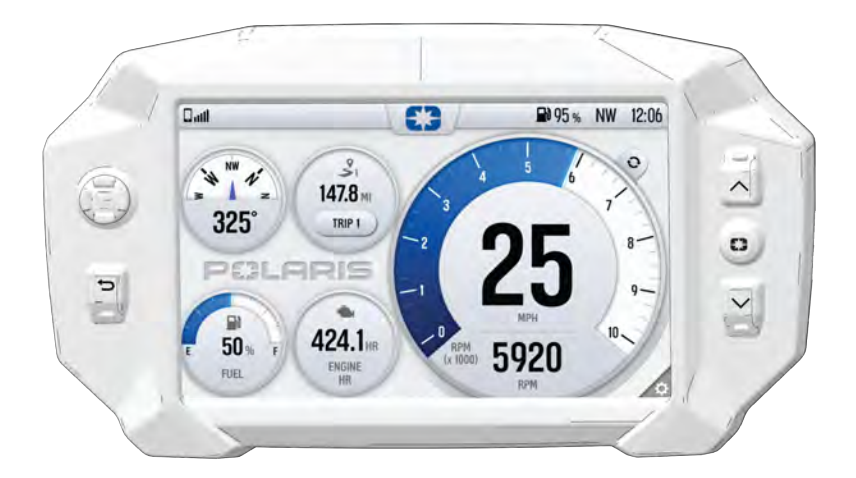

### **CONFIGURE GAUGE SCREEN**

The display allows up to four customized gauge screens. All but one screen can be deleted; one will always remain as the default.

#### NOTICE

In the gauge configuration panel, display buttons and hand controls will not work. You must use the touchscreen to change screen settings and layouts.

Follow the instructions below to create customized gauge screens.

- 1. Press the Gear Icon in the bottom right corner of the touchscreen.
- 2. On the right side of the configuration panel, press the Screens Tab followed by the "Add New" button.

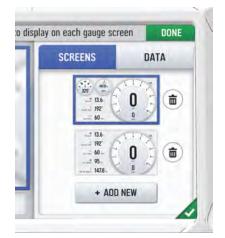

 In the left side panel, choose a gauge layout from the three provided options.

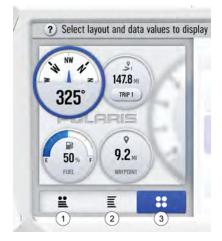

### RIDE COMMAND DISPLAY

| NO | CONFIGURATION | DESCRIPTION                                    |
|----|---------------|------------------------------------------------|
| 1  |               | Two circular widgets and three linear widgets. |
| 2  |               | Five linear widgets.                           |
| 3  |               | Four circular widgets.                         |

4. Select the Data Tab. Choose up to 5 widgets to display on the screen.

#### TIP

Keep your display software up-to-date as more widget options become available. For more information, see Update Software.

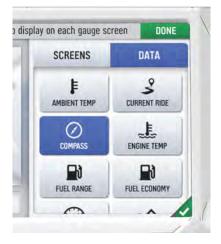

5. Reorder the widgets by pressing and holding down on the widget and sliding the widget up or down into the desired position.

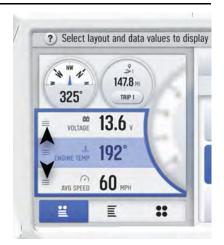

6. Click the green check mark or "Done" to close the configuration panel.

### **GAUGE VIEW MODE**

 $\mbox{Press} \ensuremath{\textcircled{0}}$  to toggle between the two available gauge view modes,  $\mbox{Analog}$  and  $\mbox{Digital}.$ 

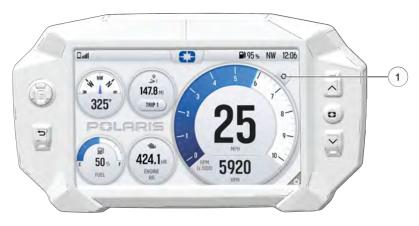

# ICON BAR

The Icon Bar is located across the top of the touchscreen and displays cell phone and headset connectivity, fuel range, compass heading and local time.

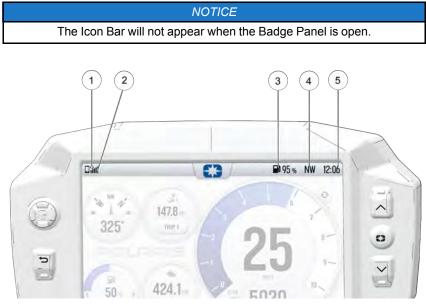

| ICON | DESCRIPTION       | FUNCTION                                     |
|------|-------------------|----------------------------------------------|
| 1    | Headset           | Displays icon if headset is connected        |
| 2    | Signal Strength   | Displays current cell signal strength        |
| 3    | Fuel Level        | Displays current fuel capacity<br>percentage |
| 4    | Vehicle Direction | Displays vehicle direction                   |
| 5    | Clock             | Displays current time                        |

# **BADGE PANEL**

The badge panel provides easy access to frequently used features, basic display and vehicle controls, and a list of recent notifications. To access the Badge Panel, press the Polaris logo at the top of the display screen, or press the Polaris Menu/Power hard button.

### **ACCESSING THE BADGE PANEL**

There are two ways to open the Badge Panel, press the Polaris icon ① at the top of the touchscreen or the Polaris Button ② on the right of the display.

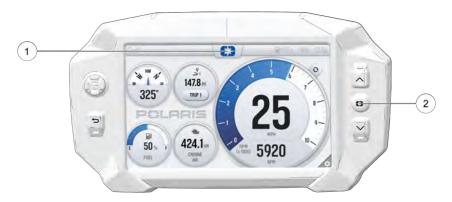

### **FEATURES**

NOTICE

PRESS and HOLD the Polaris Icon for 2 seconds to disable the touchscreen.

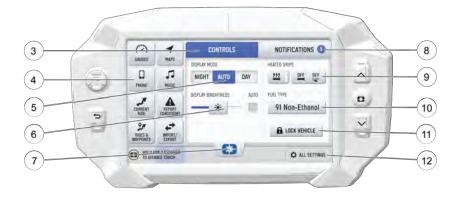

- ③ Controls Tab
- (4) App Tray
- (5) Display Mode
- 6 Badge Panel/Polaris Icon
- Notifications Tab

- ⑧ Heated Grips
- 9 Fuel Type
- 10 Display Brightness
- 1 Lock Vehicle Button
- 1 All Settings Button

### **CONTROLS TAB**

Press the Controls tab to change display mode, display brightness, activate heated grips, and change fuel type.

### **APP TRAY**

The App Tray provides easy access to key features on the display screen. Tap on any of the listed icons to navigate to that display screen. For example, tap the map icon to navigate to the map screen, or press the audio icon to navigate to the audio screen.

### **DISPLAY MODE**

From the Control tab, select the display mode from the available options. The display mode can be set to Day, Night, or AUTO mode.

### RIDE COMMAND DISPLAY

#### Day Mode

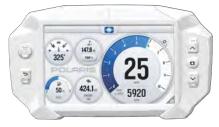

#### Night Mode

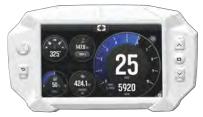

### **POLARIS BUTTON**

The Polaris icon opens and closes the Badge Panel.

### **NOTIFICATIONS TAB**

Press the Notifications tab to view DTC codes, installed software, and vehicle warnings.

### ENGINE OVERHEAT INDICATOR

When the engine goes over temperature, a red banner will appear at the top of your 7S Display stating: ENGINE OVERHEATING – STOP IMMEDIATELY.

The appearance of this banner indicates continued operation of your snowmobile could result in serious engine damage. The engine management system will automatically reduce engine power and set a fault. Stop the engine immediately. Allow the engine to cool down.

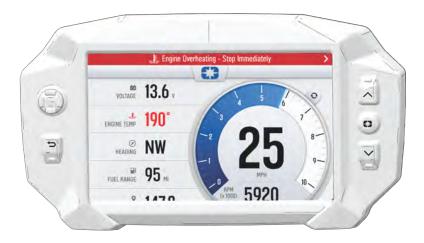

#### NOTICE

If engine overheating seems to be caused by something other than poor cooling conditions, see your dealer or other qualified technician for service.

### **HEATED GRIPS**

Matryx models are equipped with three individual Smartwarmer heated grips: the left handgrip, right handgrip, and right thumb throttle lever. The warmers automatically adjust in response ambient temperature and wind chill to always keep the temperature of the grips at the preset temperature.

There are four heat settings:

- Low
- Medium
- High
- Off

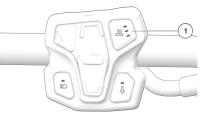

Change the heat level by pressing the Heated Grip button ① on the left hand controls or by opening the Badge Panel.

The heat levels of the grips are customizable by temperature. To change the heat settings of your hand grips, press the Polaris button to open the Badge Panel.

|           | Heated                                                          | Grips | C ALL  | SETTINGS |
|-----------|-----------------------------------------------------------------|-------|--------|----------|
|           | nperature for hand and th<br>e as conditions change du<br>GRIPS |       |        |          |
| LOW 1     | - 75° +                                                         |       | 85° +  |          |
| MEDIUM 11 | - 90" +                                                         | ÐŒ    | 95" +  |          |
| HIGH 222  | - 105" +                                                        | -     | 110° + |          |

### RIDE COMMAND DISPLAY

In the Heated Grips section of the Badge Panel, press the Heated Grip Settings button on the touchscreen. To customize the temperature of your hand grips and thumb lever, use Plus and Minus Buttons beside each heat level to choose your preferred setting. Click the "X" in the top left of the screen, or the Back Button, to close the menu.

| BUTTON  | BUTTON NAME           | FUNCTION                                                                                 |
|---------|-----------------------|------------------------------------------------------------------------------------------|
| 111     | Heated Grips Button   | Changes the level of hand grip warmth to low, medium, high, or off.                      |
| OFF OFF | Heated Grips Settings | Opens the Smartwarmer<br>settings to customize the<br>temperature of each heat<br>level. |
| +       | Plus Button           | Increases the grip warmth by one degree.                                                 |
| -       | Minus Button          | Decreases the grip warmth by one degree.                                                 |

#### NOTICE

To change the temperature units from Fahrenheit or Celsius, open the All Settings menu from the Badge Panel and navigate to the General tab.

### **FUEL TYPE**

Change the fuel type in the Badge Panel by opening the Controls tab and pressing the Fuel Type button.

There are two fuel options available. Choose the fuel description that best fits the fuel type in your vehicle's tank.

- 91+ E0 Fuel = 91 PREMIUM MODE
- ANY E10 OR UNSURE Fuel = 87 ETHANOL MODE

For specific fuel recommendations for your model, see Fuel Recommendation.

# **DISPLAY BRIGHTNESS**

From the Controls tab, select display brightness by moving the touchscreen slider to the left or right. Press the AUTO check box to allow the screen to adjust automatically based on ambient light conditions.

### LOCK VEHICLE BUTTON

If your vehicle is equipped with a pin activated security system (P.A.S.S.), the Lock Vehicle button will appear on the Badge Panel. Press this button to lock the vehicle before powering off the engine. To unlock your vehicle, you will be prompted to enter a preset passcode. To set up P.A.S.S., see Pin Activated Security System (if equipped).

#### NOTICE

The P.A.S.S. feature must be activated by your dealer using Polaris Digital Wrench. See dealer for setup and activation.

### ALL SETTINGS BUTTON

Press the All Settings button to navigate to the settings menu. For more information about the settings menu, see Settings.

# **MUSIC SCREEN**

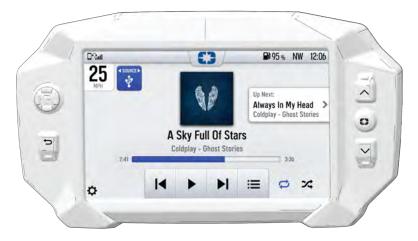

#### NOTICE

Your snowmobile is not equipped with a speaker system. Audio can only be transmitted through a Bluetooth® media device or headset. Only one device and one headset can be connected at a time.

Audio playback through USB or Bluetooth® devices are compatible with your Ride Command display. The Music Screen allows you to access music stored on your smartphone or other music device. You can pair your device using Bluetooth®, or by connecting it to the display's USB port.

### **DEVICE REQUIREMENTS**

Audio playback is only available on USB flash drives formatted to ex-FAT or FAT32 and operating systems iOS® 10 and Android® 5.0 or newer.

# PHONE SCREEN

The phone screen displays recent calls, contact list, keypad, and messages. The display will only show messages received while smartphone is paired via Bluetooth® and "show notifications" is enabled on your smartphone.

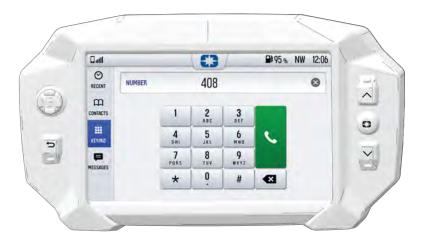

Connect a smart phone and headset to listen to audio, make and receive calls and text messages, access a phone's contact list, and call history.

# CONNECT YOUR PHONE TO THE DISPLAY

The Ride Command display is compatible with Android and iOS. Go to *https://ridecommand.polaris.com/en-us/supported-devices* for latest operating system compatibility.

Connect your Bluetooth® device to do the following:

- Connect your Bluetooth® device to pair and connect phones and Bluetooth® headsets.
- · List of paired devices with connection status.

- For phones, shows signal strength.
- · Listen to music over a headset or through optional vehicle speakers.

#### NOTICE

Ensure that your smartphone Bluetooth® settings are set to share phone calls, media audio, text messages, and contact information.

#### NOTICE

There is no built in microphone in the display. Phone call audio will play through the phone speakers or Polaris approved headset if connected. Some dial options may be unavailable at speeds greater than 3 MPH.

### **IPHONE**

To connect your iPhone to the display, do the following:

- 1. In your iPhone settings turn on Bluetooth®. If available, make your phone discoverable to other devices in your iPhone's Bluetooth® settings. When your phone appears on the display press the "+" button next to it.
- 2. A prompt will appear on your iPhone requesting permission to pair with your phone.
- 3. Ensure the confirmation code on the screen and your phone are the same then press "Pair" on your phone.
- 4. For optimal experience, enable notifications and sync contacts from your smartphone's Bluetooth® settings.

### ANDROID

To connect you Android device to the display, do the following:

1. From your smartphone settings, open the Bluetooth® options on your device and ensure that Bluetooth® is turned on.

#### NOTICE

On some phones you have to make the phone visible to other devices. If your phone has this feature, it should show up on the Bluetooth® connection screen of your phone. If no option exists to make your phone visible to the display, it is already visible to the display.

- 2. Press the add device button, then press "OK" on the display.
- 3. When your phone appears on the display press the "+" button next to it to pair with your phone.

- 4. Ensure the confirmation code on the screen and your phone are the same then press "OK" on your phone.
- 5. For optimal experience press "Accept" on your phone when requested to access contacts and messages.
- 6. The display will now show a list of previously connected phones on the display. If it is unpaired, click on your phone from the list.
- Once the display says connected/paired, your phone is now connected to the display via Bluetooth®. After a phone is connected, the Device Manager Screen will appear.
- 8. When a smartphone is connected to the display via Bluetooth®, users are able to make phone calls from the display through the keypad, recent calls, or their contacts by pressing the phone icon in the device manager screen or through the pull down menu.

### CONNECTING YOUR BLUETOOTH® HEADSET WITH THE DISPLAY

The Ride Command touchscreen display can be connected to a smartphone and headset simultaneously. The display can connect with Polaris-approved Bluetooth® headsets to listen to music, take phone calls, and talk with other riders.

To connect your Bluetooth® headset to your display, do the following:

- 1. Put your Bluetooth® device into pairing mode.
- 2. Press the Polaris button to open the Badge Panel.
- 3. From the Bluetooth® device settings screen, the Phone screen, or the Music screen, tap on the Add Device button to bring up the pairing prompt.
- 4. Select the name of the device you want to pair from the touchscreen display to finish the pairing process.

#### NOTICE

For a better riding experience, connect your headset directly to the display, not your mobile device.

# MAP SCREEN

Press the Back Button to cycle to the map screen or press the Map button from the App Tray in the Badge Panel. The map will center you based on the location of the in-vehicle GPS.

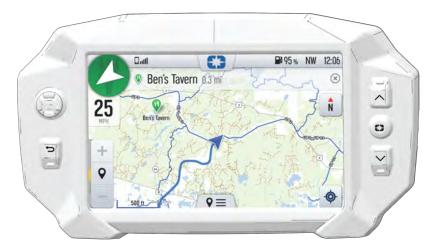

#### NOTICE

Controls on the map surface disappear after 10 seconds of inactivity, return with a tap anywhere on the map.

### ZOOM

Use the plus and minus signs on the left side of the screen, or pinch the screen with your fingers, to zoom in and out on the map.

The waypoint icon appears when navigation is in use and the GPS is routed to a specific waypoint. Press the waypoint icon to focus on the destination point. To set the focus back to your location, press the target icon in the bottom right corner of the screen.

- Pinch zoom
- Plus / Minus button
- · Auto-zoom to way-point while navigating
- · Current zoom level relative to maximum and minimum zoom

### RIDE COMMAND DISPLAY

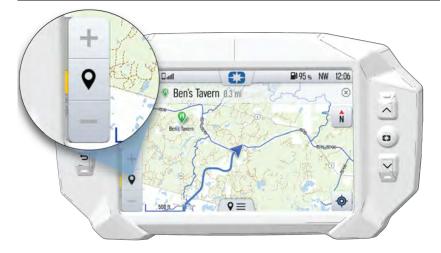

### **MAP ORIENTATION**

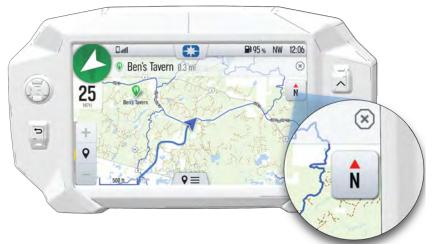

The compass icon on the right side of the screen toggles how the map orients itself during navigation. There are two orientation options: North Up and Course Up. Pressing this button will also re-center your vehicle if not already centered.

| MAP ORIENTATION                                                                                                    | MAP ICON |
|----------------------------------------------------------------------------------------------------|----------|
| North Up view locks the maps orientation so that<br>North is always at the top of the screen, regardless<br>of your vehicle's position or direction. |          |
| Course Up view rotates the map to match the direction of your vehicle.                                                                               | W NW N   |

### WAYPOINTS

Waypoints are user-defined locations on the map. Waypoints can be saved and shared with friends.

To add a waypoint, do the following:

- From the map screen, tap the map menu icon at the bottom of the display screen ①.
- Select Add Waypoint

   from available options.

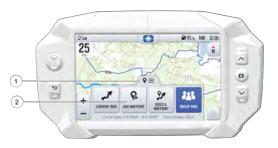

# **POINTS OF INTEREST (POI)**

Points of interest (POI), such as restaurants, gas stations, hotels, dealers, and more, are available from the map screen. POI will display on map screen as you zoom in and out of the map. Tap on the POI icon to view more information about the location.

### **GO TO NAV**

Go to Nav is available from the map screen when viewing a waypoint or POI. Go to Nav will display the distance and directional bearing of the POI.

### RIDE COMMAND DISPLAY

#### NOTE

Go to Nav does not provide turn-by-turn directions to a POI.

# **GROUP RIDE**

NOTICE

The display requires a GPS lock, indicated by a blue arrow marker (as shown below), before you are able to setup or join a group ride.

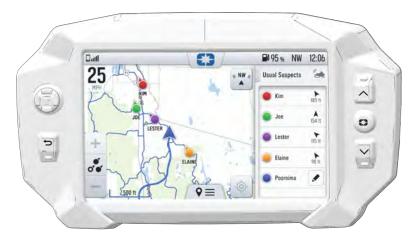

Invite your friends to a group to see their live location on the map of your smartphone, tablet, or in vehicle Ride Command Display.

For information on how Group Ride works and for instructions on how to set up Group Ride using your smartphone, or with a vehicle-to-vehicle (V2V) antenna, tap the "i" icon beside the title from the Group Ride Panel ①.

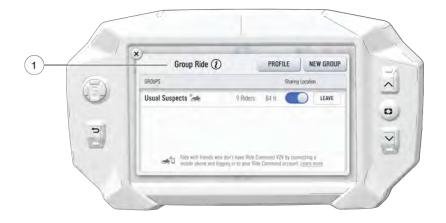

### **GROUP RIDE SETUP**

There are two ways to set up a group ride.

- Mobile Phone
- Vehicle-to-Vehicle Antenna

| ×)<br>Setup G                                                                                                    | roup Ride                                                     |
|----------------------------------------------------------------------------------------------------|---------------------------------------------------------------|
| Join a group with friends and see their                                                                                                    | r location on the map. Setup one or both.                     |
| Mobile Phone Group Ride                                                                                                    | Lehicle-to-Vehicle Group Ride                                 |
| Works within cellular service range     Requires a tethered mobile phone     Infinite range between vehicles     Works with friends using the mobile app | Works beyond cell coverage     F+ mile range between vehicles |
| SETUP MOBILE PHONE GROUP RIDE                                                                                                    | SETUP V2V GROUP RIDE                                          |

### MOBILE PHONE GROUP RIDE

Features of using your mobile phone for group riding:

- · Works within cellular range
- Requires a tethered mobile phone
- · Infinite range between vehicles
- · Works with friends using the mobile app

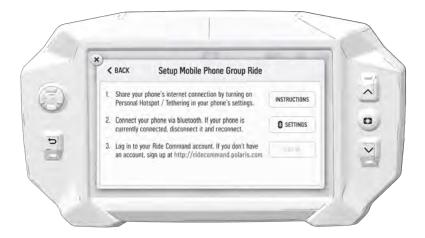

To set up a group ride using a mobile phone, do the following:

- 1. From the map menu, tap the Group Ride button.
- 2. Tap the Setup Mobile Phone Group Ride button on the display screen.
- 3. Complete all three steps on the screen, in the specified order, to set up group ride.
- Enable your Bluetooth® tethering in your phone's settings. Tap instruction for more information of how to enable tethering on an iPhone or Android phone.
- Connect your phone via Bluetooth®. If you phone is currently connected you MUST disconnect and reconnect it.
- Press the **login** button to login to your Ride Command account. If you do not have a ride command account, sign up at *ridecommand.polaris.com*

#### NOTICE

Once you've completed all three steps above, your information will be stored (unless cleared manually) and you will not need to login again into your Ride Command account for future group rides.

4. Press the back button to go back to the group ride screen and join your Group Ride.

#### NOTICE

In order for vehicles with a V2V antenna and vehicles using mobile phone based group ride to join the same group, at least one member of the group must be connected to both the V2V antenna and the mobile phone based group ride.

### VEHICLE TO VEHICLE (V2V) ANTENNA

Features of using the Vehicle-to-Vehicle antenna for group riding:

- · Works anywhere, no phone required
- · Requires an installed V2V antenna, standard on MY21 vehicles with a 7S
- 1+ miles range between vehicles

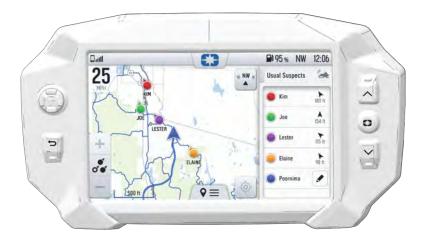

Use the following procedure to setup a V2V Group Ride:

- 1. From the map menu, tap the **Group Ride** button.
- 2. Tap Setup V2V Group Ride button on the display screen.
- 3. Tap the Antenna Installed toggle switch to the Yes position.

### **JOINING A RIDE GROUP**

To join a group, do the following:

- 1. From the map menu, tap the Group Ride button.
- 2. Nearby ride groups will display in order of distance.
- 3. Tap the **Join** button ① to join a group.

#### NOTICE

You can only be active in one ride group at a time.

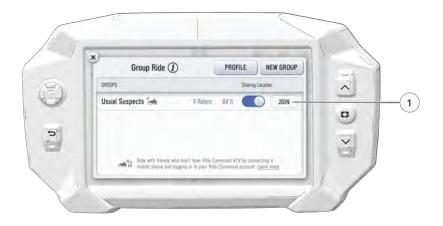

Close the pop up to show the map view of your chosen ride group. Other riders appear as dots on the map. If a rider is moving, the dot includes a heading arrow pointing in the direction they are riding. The ride group panel on the side of the screen shows the name of the group and lists all group members with their name, icon color, distance and bearing from you to that rider.

#### NOTICE

The map is set to zoom-to-group and as you ride it will automatically zoom to keep all riders in view. Tap the zoom control to return to manual zoom mode.

### **RIDING WITH A GROUP**

- 1. Tap the handle by the group name (2) to minimize the panel and show more map.
- 2. After 10 seconds of not interacting with the screen, the map controls will disappear. Tap the screen to make them visible again.

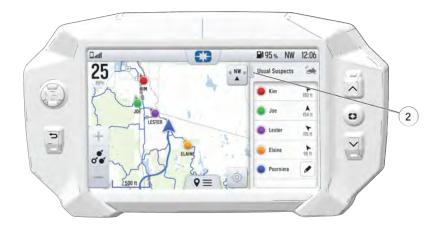

3. Tap on a rider icon in the ride group panel to show that rider relative to your location. If center-on-me is enabled, the display reverts to the centered state after 10 seconds.

### **CREATING A RIDE GROUP**

To create a Ride Group, do the following:

- 1. On the Group Ride Panel, tap the "New Group" button ③ to create a group for others to join.
- 2. Give the group a name and choose whether a passcode should be required for others to join the group. If the "Private" toggle is tapped, you will be prompted to enter a four-digit passcode.

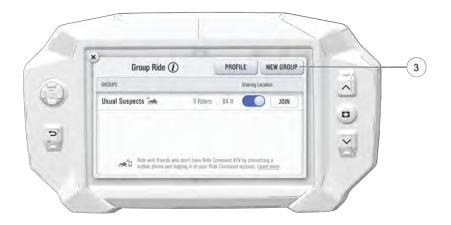

- 3. After creating a group, the panel closes and shows the new group on the map.
- 4. If your ride group has been set to Private, other riders must enter your chosen passcode to join the group.
- 5. After a second rider joins, the map will switch to zoom-to-group and as you ride it will automatically zoom to keep all riders in view. Tap the zoom control to return to manual zoom mode.

# SETTINGS

From Settings, you can view important details about your vehicle and personalize your touchscreen display. The settings menu is comprised of four categories: Vehicle Info, General, Time, and Vehicle Settings.

To open Settings, press the Polaris button on the display and then the All Settings button from the touchscreen.

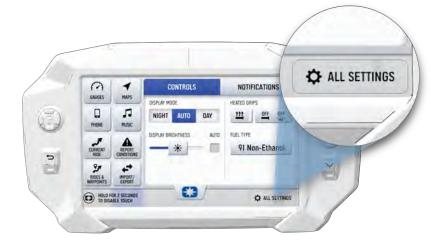

### **VEHICLE INFORMATION**

From the Information settings tab you can view the following:

- Vehicle Identification Number (VIN)
- Installed Software Version
- Mileage
- Total Engine Hours
- Next Service Interval

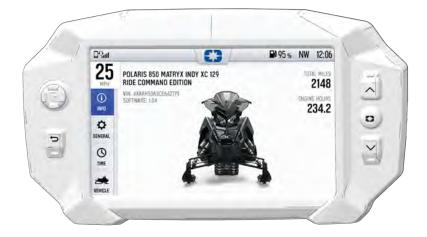

### **GENERAL SETTINGS**

From the General settings tab you can do the following:

- · Connect to Ride Command account
- Manage Bluetooth® devices
- Change the display language
- Set the speed units of measure (MPH or KM/H)
- Set the temperature units (F or C)
- · System information
- · Update software
- · Update maps and trails

| DQail    | 63                   | ₽ 95 % | NW 12:06     |
|----------|----------------------|--------|--------------|
| 25       | Ride Command Account |        | >            |
| (I)      | Bluetooth Devices    |        | >            |
| INFO     | Language             | Americ | an English ゝ |
| C ENERAL | Speed Units          | 🔵 mph  | 💮 km/h       |
| TIME     | Temperature Units    | 🔵 F    | C C          |
| *        | System Information   |        | >            |
| EHICLE   | Undate Software      |        | 104 \$       |

### TIME SETTINGS

From the Time Settings tab you can do the following:

- · Set time from internal GPS location
- Set time zone
- Set time (if GPS time is not enabled)
- · Set date
- Enable GPS Time (automatically sets the time to the time zone you are currently in)
- Set the time format (12-hour or 24-hour)

| DSat     | 63                  | ₽ 95 % NW 12:06         |
|----------|---------------------|-------------------------|
| 25       | Set Time from GPS   | DN 💽                    |
| ()<br>() | Time Zone           | (UTC-8:00) Pacific Time |
| INFO     | 24-hour Time Format | DN CO                   |
| CENERAL  |                     |                         |
| 0        |                     |                         |
| TIME     |                     | 1                       |
| VEHICLE  |                     | 1                       |

### **VEHICLE SETTINGS**

From the Vehicle Settings you can do the following:

- Access vehicle diagnostics
- GPS Status
- Set fuel type
- · Customize heated grip temperatures

| 11nSD                  | -           | E3 | ₽95% NW       | 12:06 |
|------------------------|-------------|----|---------------|-------|
| 25<br>MRH<br>()<br>NFD | Diagnostics |    |               | >     |
|                        | GPS Status  |    |               | >     |
|                        | Fuel Type   |    | 91 NON-ETHANO | 1. >  |
| CENERAL                |             |    |               |       |
| ()<br>TIME             |             |    |               |       |
|                        |             |    |               |       |

# PIN ACTIVATED SECURITY SYSTEM (IF EQUIPPED)

#### NOTICE

The P.A.S.S. feature must be activated by your dealer using Polaris Digital Wrench. See your dealer for setup and activation.

The Pin Activated Security System (P.A.S.S.) allows you to safely lock and unlock your vehicle from the Ride Command display screen.

### ENABLE P.A.S.S.

- 1. Go the settings menu by pressing the Polaris button followed by the All Settings button.
- 2. Select Vehicle Settings from the left toolbar.
- 3. Select Passcode Unlock.
- 4. If this your first time activating P.A.S.S. you will be prompted to enter a new pin. Enter and verify new pin.
- 5. Turn off the vehicle using the key ignition switch.

NOTICE

After activating P.A.S.S. for the first time you must power down the vehicle and allow the ECM fully shutdown before restarting. This may take up to three minutes.

### DISABLE P.A.S.S.

- 1. Go the settings menu by pressing the Polaris button.
- 2. Select Vehicle Settings from the left toolbar.
- 3. Select Passcode Unlock.
- 4. Enter pin code to disable P.A.S.S.

### MAINTENANCE CARE AND MAINTENANCE

To clean the display shell, use a soft cloth with mild soap and water. Do not use harsh or abrasive cleaners. For best results, use a micro-fiber towel to clean the screen.

#### NOTICE

Certain products will damage the screen and other plastic surfaces. Do not use alcohol to clean the display. Immediately clean off any gasoline that splashes on the display.

### VEHICLE STORAGE

When preparing the vehicle for storage make sure the ignition switch is in the OFF position to prevent battery drain and diminished battery life.

### SPEED LIMITATION

Various aspects of the display such as the front and rear cameras, phone contacts, and call logs may be unavailable while driving at high speeds.

### UPDATE SOFTWARE

NOTICE

Before updating the Display, always export your existing rides and waypoints to a USB drive to avoid losing them.

To update the software, do the following:

#### ON YOUR PERSONAL COMPUTER

- 1. Go to ridecommand.polaris.com/update.
- 2. Log into your account, or create a new account.
- Using the Vehicle Identification Number (VIN), add your new Polaris vehicle to your Garage.
- 4. Locate and download the latest software to a USB flash drive (8+ GB).

#### ON YOUR VEHICLE

- 1. Connect the USB flash drive to the USB cable and power up your vehicle.
- 2. On the RIDE COMMAND display, select the Settings menu on your display by pressing the POLARIS icon at the top of the screen.
- 3. Select General Settings, then Update Software.

### RIDE COMMAND DISPLAY

- 4. Select the file you wish to load (use date listed in the file name to determine most recent file).
- 5. Select Yes to restart display (restart required).

#### ERROR MESSAGES

If an error occurs while updating your software, perform one or all of the following actions to resolve the issue:

- 1. Remove and reconnect the USB flash drive securely.
- 2. Make sure the display files are not inside a folder on the flash drive.
- Make sure only display files are on the flash drive. Remove any other files if necessary.
- 4. Try using a different USB flash drive.

### UPDATE MAPS

To update the maps on your display, do the following:

- 1. Go to *ridecommand.polaris.com/update* and download the map update to a USB flash drive.
- 2. Insert USB flash drive into the USB port on your vehicle.
- 3. Press the Update maps in the General Settings.
- 4. Select the file you want to install by pressing the corresponding down arrow icon.
- This will update the display's map which will automatically restart the display once the update is complete. Do not remove the USB flash drive until the display has fully restarted.

### **USB HARDWARE**

#### SOFTWARE UPDATES

For software update, POLARIS recommends using a SanDisk® or similar USB flash drive with a minimum of 4GB in available memory, formatted using the FAT32 or exFAT file systems. For best results remove all files from the flash drive before starting the update process.

#### MAP UPDATES

For Map updates, a 32GB USB drive is required (USB 3.0 drive is highly recommended) USB drive must be formatted to exFAT before copying the map file onto it.

#### TRAIL UPDATES

For Trail updates, a 4GB drive formatted to FAT32 can be used.

### USB PORT

#### TIP

The USB Port is located in the storage compartment behind the display.

The USB Port makes it easy to power devices, such as phones, audio sources, or GPS units, in addition to allowing you to stream music through the LCD display to your Bluetooth® headset.

On models equipped with a Polaris Ride Command display, the USB port is also used to update the display software. For the latest software, go to *https://ridecommand.polaris.com/en-us/update*.

#### IMPORTANT

Due to harsh riding environments, Polaris recommends using a USB device with retention features.

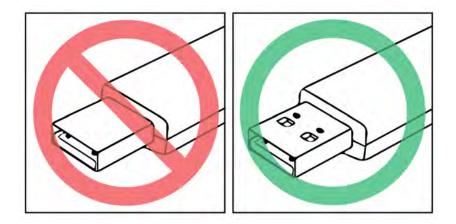